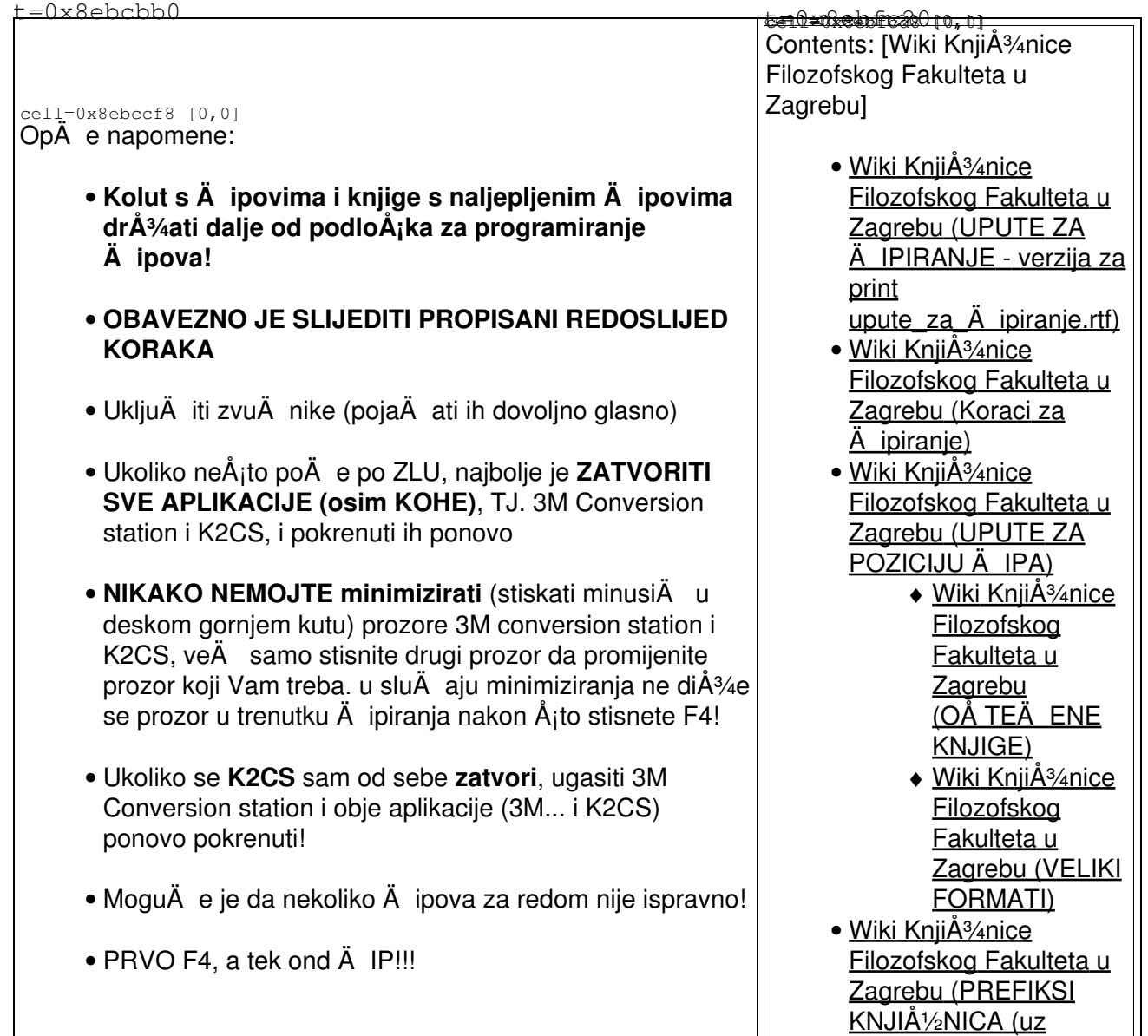

[inventarne brojeve\)\)](https://saturn.ffzg.hr/knjiznica/index.cgi?wiki_knji%C5%BEnice_filozofskog_fakulteta_u_zagrebu#prefiksi_knji_C5_BEnica_uz_inventarne_brojeve)

## **UPUTE ZA ÄIPIRANJE - verzija za print** upute\_za\_Ä ipiranje.rtf

# **Koraci za Ä ipiranje**

#### **obavezan redoslijed**

**1**. otvoriti 3M Conversion station

**3**. otvoriti Kohu i ulogirati se - <http://koha.ffzg.hr:8080/>

4. promijeniti dodatak za preraÅ<sup>3</sup>/<sub>4</sub> ivanje (*search plugin*) u KOHA ID (gornji desni ugao)

#### **5**. pronaÄ i primjerak u bazi

- ako radimo **direktno s knjigama**:
	- ♦ upisati inventarni broj s knjige (ne zaboraviti mu dodati [prefiks](#page-3-0)) i stisnuti ENTER
- ako radimo pomo $\ddot{A}$ u **popisa**:
	- dodatak za pretraA<sup>3</sup>/<sub>4</sub> ivanje moA<sup>3</sup>/<sub>4</sub> pretraA<sup>3</sup>/<sub>4</sub> ivati preko ovih podataka u tablici: biblionumber i stari inventarni broj - upisati jedan od tih podataka i stisnuti ENTER

**6**. prikazuje se tablica s popisom primjeraka (*Items*) vezanih na odreÄeni bibliografski zapis. klikom na *Edit* odaberemo primjerak koji żelimo Ä ipirati - onaj koji ima inventarni broj isti kao i broj na knjizi (plus prefiks za svaku knji $\AA^3$ nicu)

**7**. uzeti Ä ip na prst (najbolje kaÅ<sup>3</sup>/4iprst)

8. stisnuti funkcijsku **tipku F4** nakon  $\ddot{A}$  ega se otvori prozor 3MConversion station na kojem se u Å<sup>3</sup>/4utom prozor $\ddot{A}$  i $\ddot{A}$  u pojavi poruka: **Present single tag** 

**9**. u roku od 2 sekunde prstiÄ sa Äipom pribliÅ<sup>3</sup>/4iti ÄitaÄu i Äekati da se Äip isprogramira - $\ddot{A}$  uje se zvuk,  $\dot{A}$ % uti prozor se zazeleni i nestane, a u title baru (plava gornja linija na ekranu) se pojavi poruka: Barkod \*\*\*\*\*\*\*\*\*\*\*\* je upisan u prazan RFID Ä ip

**10**. na zadanu poziciju zalijepiti  $\ddot{A}$  ip (slicice u Koha editoru za primjerke) [UPUTE ZA POZICIJU](#page-2-0) [ÄIPA.](#page-2-0)

**11**. provjeriti novu signaturu, promjeniti je ako je promjena potrebna

12. promijeniti oznaku NOT FOR LOAN u KoriÅ<sub>j</sub>tenje u Ä itaonici ako Å<sup>3</sup>/4elimo da se taj primjerak NE POSUÄ UJE, veÄ koristi iskljuÄ ivo u Ä itaonici

13. promijeniti oznaku za vrstu graÄe, ako je potrebno (iz KNJIGE u REFERENTNA GRAÄA ili obrnuto)

#### **14**. **KLIKNUTI SAVE CHANGES**

**15**. provjeriti nalaze li se novi podaci u tablici s primjercima

## <span id="page-2-0"></span>**UPUTE ZA POZICIJU Ä IPA**

Za optimalnu funkcionalnost, pozicija  $\ddot{A}$  ipa na unutarnjoj strani omota bi trebala biti sljede $\ddot{A}$  a:

- 1-2 cm od uveza (tj. 1/4-3/4 inch)
- $\cdot$  Å<sub>i</sub>to se pozicija 1, 2 i 3 ti $\ddot{A}$  e (po visini) ti $\ddot{A}$  e, trebaju biti:
	- ♦ pozicija 1 visoka iznad 18 cm (5 inches)
	- ♦ pozicija 2 srednja iznad 7,5 cm (3 inches)
	- ♦ pozicija 3 niska iznad 2,5 cm (1 inch)

Svakako obratite paÅ<sup>3</sup>/<sub>4</sub>nju da lijepite Ä ip na unatarnju stranu omota kako ga skidate s dispensera, tj. ovako:

### **OÅ TEÄ ENE KNJIGE**

Ako se papir na stra $\AA^3$  and strani omota po $\AA$  inje od njega odvajati, treba na $\AA$  i mjesto gdje se ne odvaja i tamo staviti Äip. Ako je omot uniÅ¡ten, onda treba Äip nalijepiti na posljednju stranicu,

takoÄ er 1-2 cm od uveza.

### **VELIKI FORMATI**

Za velike formate koji moraju biti smješteni na kraju polica, treba nalijepiti Ä ip tako da je Ä ip Å¡to bli $\hat{A}$ <sup>3</sup>/<sub>4</sub> nama, tj. prednjoj strani police, i blizu uveza, tj. hrpta, naravno unutranjoj strani omota, kao i normalni formati.

Ukoliko Ä e veliki format biti poloÅ<sup>3</sup>/4en hrptom prema gore, a donja strana prema van, onda se Ä ip treba staviti Å<sub>j</sub>to bliÅ<sup>3</sup>/4e donjem kraju knjige, tj. na poziciju 3.

# <span id="page-3-0"></span>**PREFIKSI KNJIÅ1/2NICA (uz inventarne brojeve)**

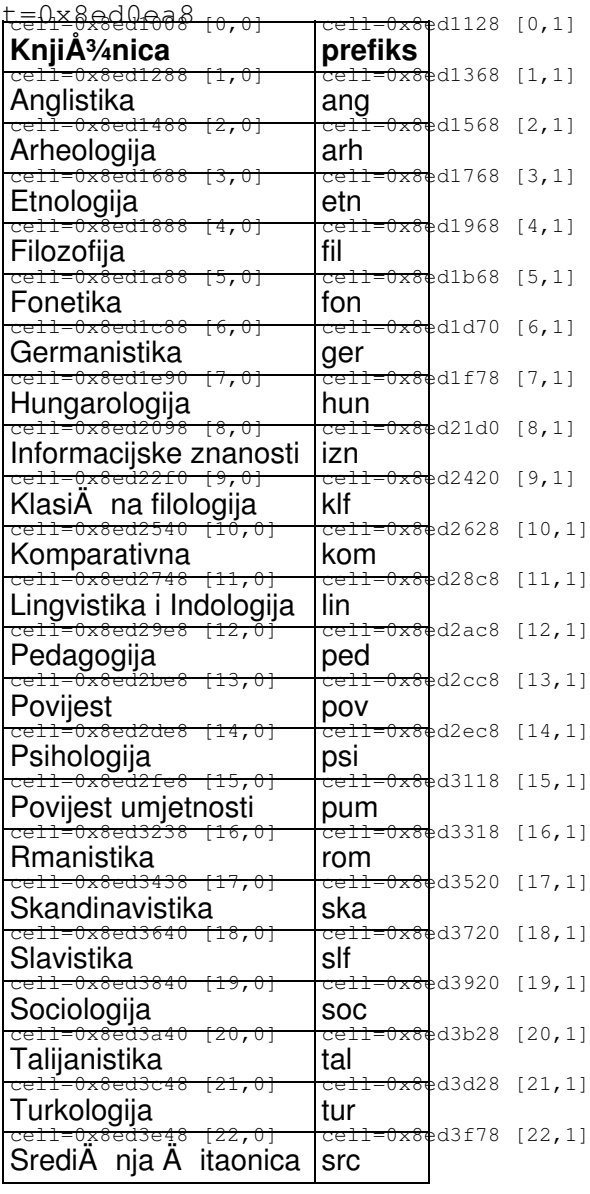

*Migrated from Koha workspace 02-Sep-10*